## Istruzioni per generare un account temporaneo sulla rete Wi-Fi

Questi account potranno essere utilizzati per far accedere alla rete wifi "**Zanussi4**" studenti e utenti esterni.

- 1. Accedere alla rete didattica dell'istituto.
- 2. Aprire un browser, digitare l'indirizzo 192.168.1.20 (corrispondente al controller wifi).
- 3. Si aprirà la seguente finestra nella quale inserire il nome utente e la password comunicati agli assistenti tecnici amministratori di rete ed ai docenti autorizzati. Cliccare su Accedi.

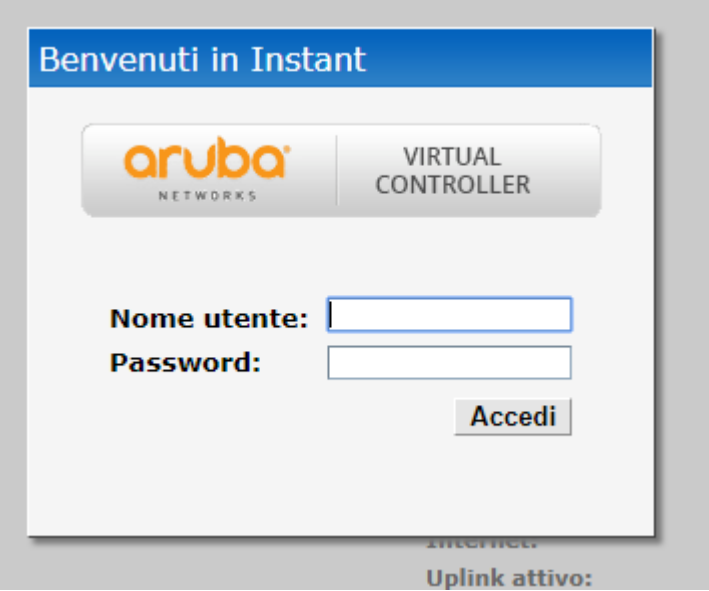

4. Si aprirà la seguente finestra, la quale conterrà l'eventuale elenco degli utenti temporanei già creati. Cliccare su "Nuovo"

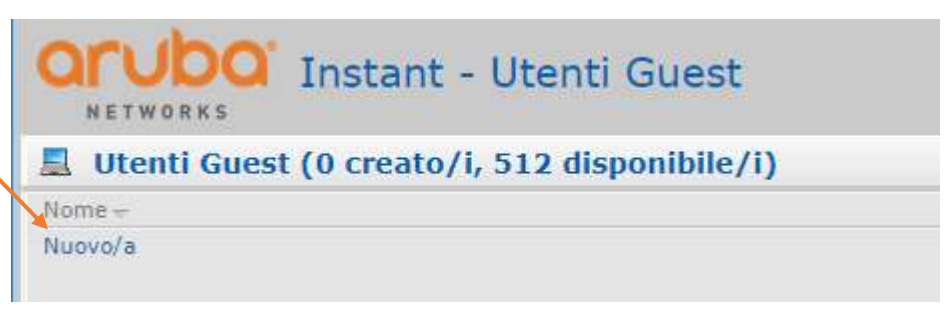

- 5. Inserire il nuovo account temporaneo: Il nome utente sarà formato da due cifre per il giorno, due cifre per il mese e due cifre per l'anno, della giornata in cui si crea l'account, e dalle iniziali di nome e cognome di chi crea l'utente. Esempio: se il nuovo utente è generato dalla prof.ssa Giustina Polcino il 15 agosto 2018, il nome dell'account sarà: 150818GP. La password dovrà contenere almeno 6 caratteri.
- 6. L'utente temporaneo dovrà essere eliminato non appena l'attività didattica sarà terminata, comunque non oltre il giorno della sua creazione. Per farlo accedere allo stesso indirizzo precedente, fare il login, selezionare l'utente che si vuole cancellare, e cliccare sulla "x" alla sua destra.

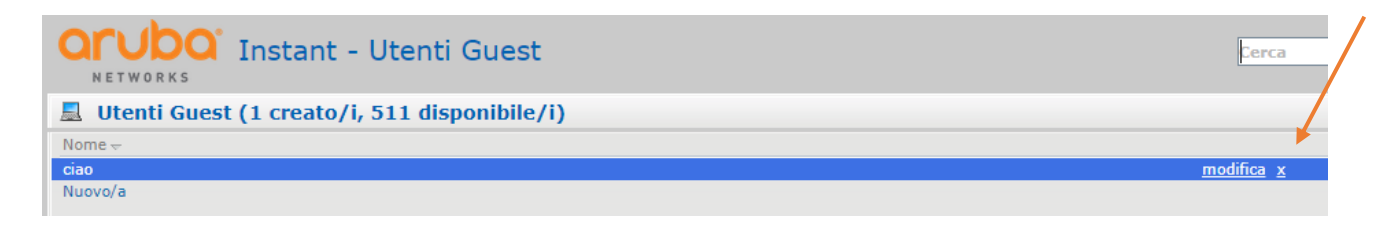